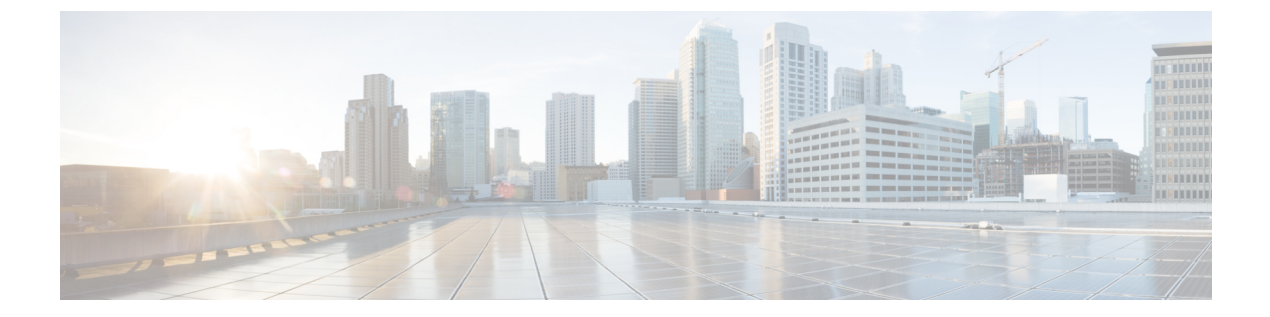

# 常設チャットのハイ アベイラビリティの 設定

- 持続チャットにおける高可用性の概要 (1 ページ)
- 常設チャットのハイ アベイラビリティ (4 ページ)
- 常設チャットのハイ アベイラビリティのタスク フロー (4 ページ)
- 常設チャットのハイ アベイラビリティのユース ケース (10 ページ)

## 持続チャットにおける高可用性の概要

常設チャット用のハイ アベイラビリティ(HA)は、常設チャットルームを使用しており、プ レゼンス冗長グループが設定されたシステム冗長性が設定されている場合に展開することがで きるオプションの機能です。

常設チャットのハイアベイラビリティは、常設チャットルームに冗長性とフェールオーバー機 能を追加します。IM and Presence Service ノードの障害またはText Conferencing (TC) サービス の障害時には、サービスによりホストされるすべての常設チャット ルームが自動的にバック アップ ノードの TC サービスによってホストされます。フェールオーバー後、Cisco Jabber ク ライアントはシームレスに持続チャットルームを使用し続けることができます。

### 外部データベース

常設チャット(非 HA)と常設チャット HA 設定の主な違いは、外部データベースの要件にあ ります。

- 常設チャットがHAを使用せずに導入されている場合、外部データベースは個々のチャッ ト ノードにのみ接続可能です。常設チャット ルームをホストする各ノードには、個別の 外部データベース インスタンスが必要です。チャット ノードに障害が発生すると、その ノードでホストされていた常設チャット ルームは、チャット ノードが復旧するまで利用 できなくなります。
- 常設チャットでハイ アベイラビリティが導入されている場合、外部データベース インス タンスは、サブクラスタ(プレゼンス冗長グループ)内の両方のノードに接続します。常

設チャット ノードに障害が発生すると、サブクラスタ内のバックアップノ ードが引き継 がれ、チャットを中断せずに続行できるようになります。

### 常設チャット機能のハイ アベイラビリティ:クラスタ間の例

以下の図は、常設チャットのハイアベイラビリティがクラスタ1にのみ導入されているクラス タ ネットワークを示しています。常設チャットのハイ アベイラビリティでは、各サブクラス タが外部データベースをホストします。クラスタ2は、常設チャットのハイアベイラビリティ が有効にされていないため、外部データベース要件はありません。ただし、CiscoTextConference Manager サービスがすべてのノードで実行されているため、クラスタ 2 のユーザは、クラスタ 1 にホストされている常設チャットルームに参加することができます。

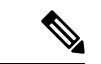

この例では、クラスタ1のチャットルームだけが常設チャットルームをホストする設定となっ ています。クラスタ2ノードには、常設チャットのサポートを外部データベースのインスタン スと共に追加することも可能です。この場合、いずれのクラスタのすべてのユーザが、いずれ かのクラスタのいずれかのノードでホストされる常設チャットルームに参加できます。 (注)

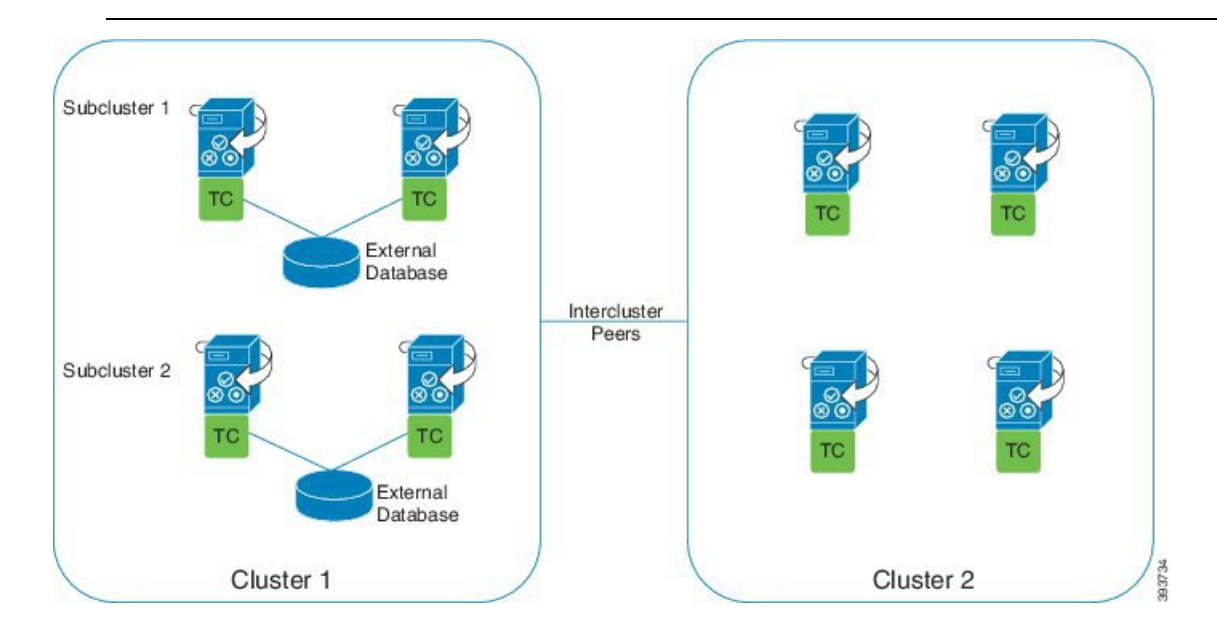

### 常設チャット(非 **HA**)および常設チャットの HA 要件の比較

常設チャット ルームを導入している場合は、常設チャットにハイ アベイラビリティを導入す ることと、フェールオーバー機能を常設チャットルームに追加することが推奨されます。ただ し、これは必須ではありません。

次の表で、ハイアベイラビリティを利用した、または利用せずに展開した常設チャットとの違 いについて説明します。

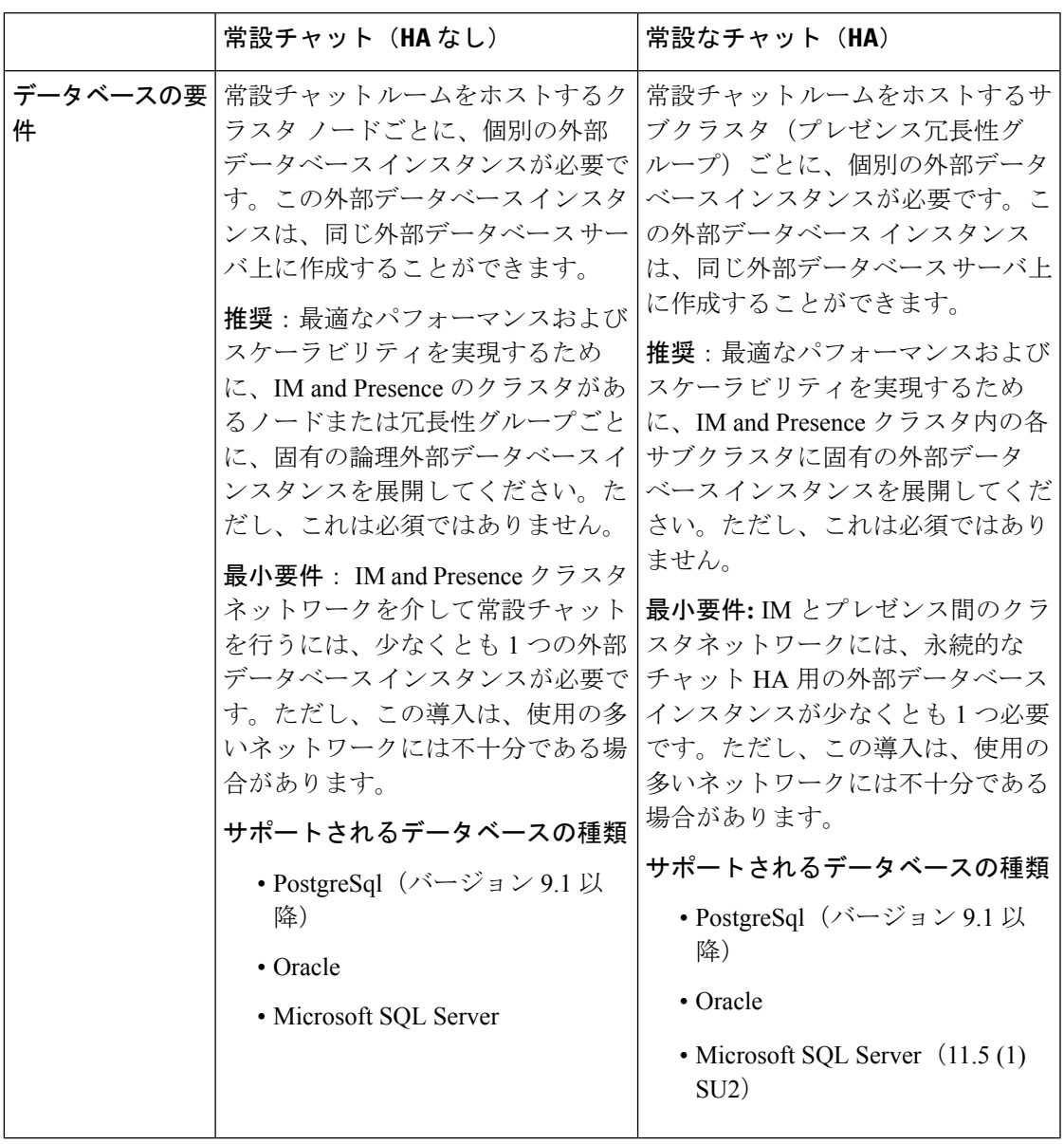

表 **<sup>1</sup> :** ハイ アベイラビリティを利用する場合と利用しない場合の常設チャットの比較

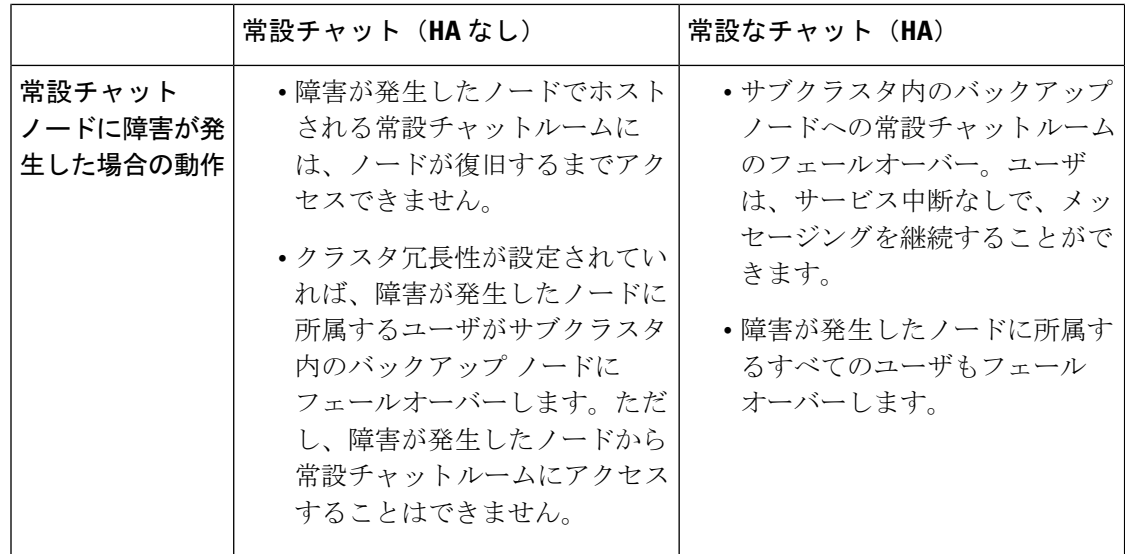

## 常設チャットのハイ アベイラビリティ

常設チャットのハイ アベイラビリティを設定する前に、以下を確認します。

- 常設チャット ルームが有効となっていること。詳細については、チャット [ルームの設定](cup0_b_config-and-admin-guide-1251su4_chapter17.pdf#nameddest=unique_230) を参照してください。
- プレゼンス冗長グループに対するハイアベイラビリティが有効となっていること。詳細に ついては、[プレゼンス冗長グループのタスク](cup0_b_config-and-admin-guide-1251su4_chapter6.pdf#nameddest=unique_68) フローを参照してください。
- 外部データベースが設定されていること。データベースのセットアップおよびサポート情 報については、*IM and Presence* データベース セットアップ ガイドを参照してください。

## 常設チャットのハイ アベイラビリティのタスク フロー

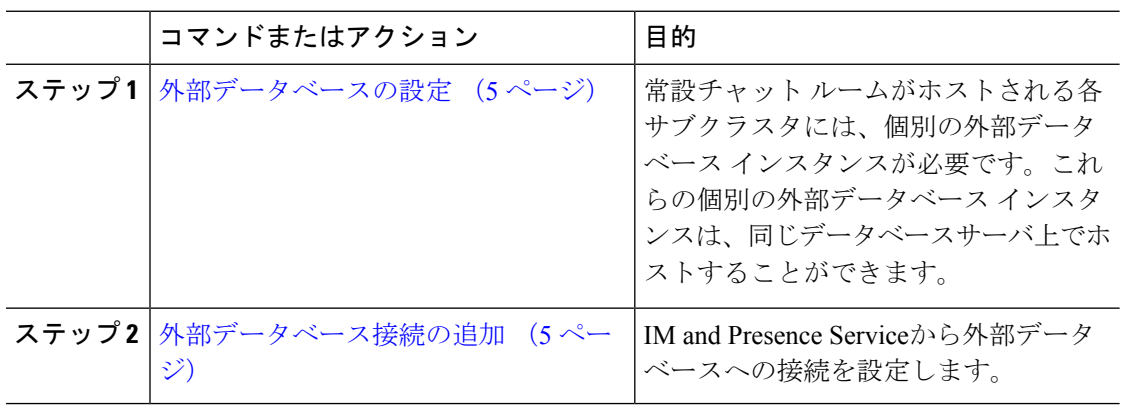

手順

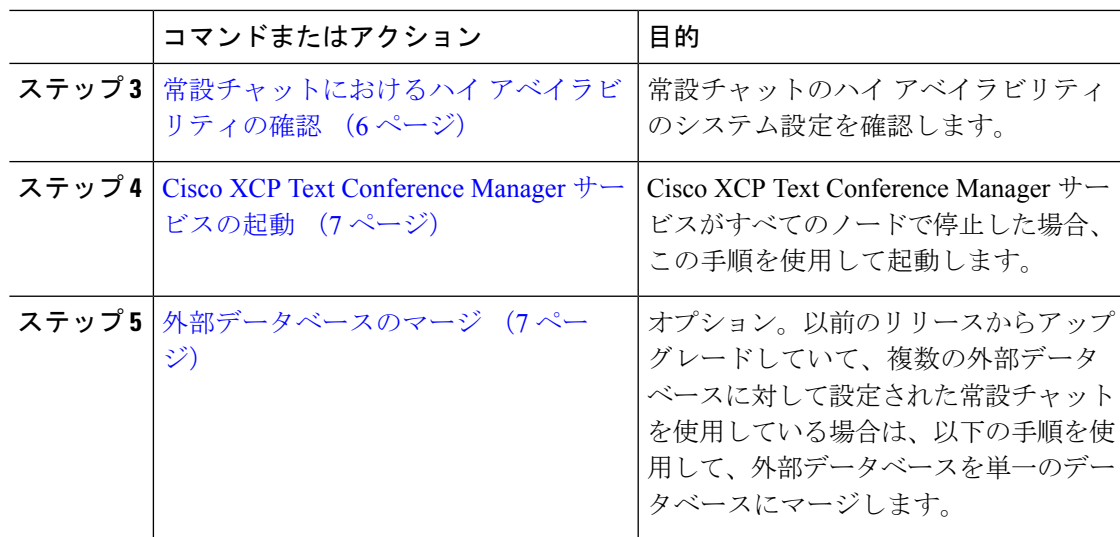

### 外部データベースの設定

常設チャットにハイ アベイラビリティを導入するには、常設チャット ルームがホストされる 各サブクラスタに対して個別の外部データベースインスタンスが必要です。これらの個別の外 部データベース インスタンスは、同じデータベース サーバ上でホストすることが可能です。

サブクラスタは、IM およびプレゼンスノード (プレゼンス Redudancy グループ) の冗長ペアで す。6 ノードのIM and Presence クラスタには、最大 3 つのサブクラスタを含めることができま す。6 ノードの IM and Presence クラスタで常設チャットの HA が有効になっている場合、外部 データベース インスタンス 3 つと 3 つのサブクラスタ ペアが存在することになります。

外部データベース接続には、PostgreSQL、Oracle、または MicrosoftSQL Server を使用すること ができます。セットアップの詳細については*IM* およびプレゼンス サービスのデータベース設 定ガイド を参照してください。

### 次のタスク

外部データベース接続の追加 (5ページ)

### 外部データベース接続の追加

IM and Presence Service から常設チャットの外部データベース インスタンスのハイ アベイラビ リティへの接続を設定します。両方のプレゼンス冗長グループ ノードが同じ一意の論理外部 データベース インスタンスに割り当てられていることを確認します。

### 手順

ステップ **1** Cisco UnifiedCM IM andPresence管理で、メッセージング>外部サーバの設定>外部データベー スを選択します。

ステップ **2 [**新規追加**]** をクリックします。

- ステップ **3** データベース名 フィールドに、データベースの名前を入力します。
- ステップ **4** データベースタイプドロップダウンから、導入する外部データベースのタイプを選択します。
- ステップ **5** データベースの ユーザ名 および パスワード情報 を入力します。
- ステップ **6** ホスト名 フィールドにホストの DNS ホスト名または IP アドレスを入力します。
- ステップ7 外部データベースの設定ウィンドウで残りの設定を入力します。フィールドとその設定の詳細 については、オンライン ヘルプを参照してください。
- ステップ8 [保存 (Save) 1をクリックします。
- ステップ **9** この手順を繰り返して、外部データベース インスタンスへの各接続を作成します。

#### 次のタスク

常設チャットにおけるハイ アベイラビリティの確認 (6 ページ)

### 常設チャットにおけるハイ アベイラビリティの確認

この手順を使用して、常設チャットにハイアベイラビリティのシステム設定が行われているこ とを確認します。

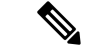

プレゼンス冗長グループ(サブクラスタ)のハイアベイラビリティがすでに有効になってお り、チャットルームの設定に常設チャットが含まれている場合は、常設チャットのハイアベイ ラビリティは完了している可能性があります。 (注)

#### 手順

- ステップ **1** 各サブクラスタでハイ アベイラビリティが有効になっていることを確認します。
	- a) Cisco Unified CM Administration から、**[**システム(**System**)**]** > **[**プレゼンス冗長グループ (**Presence Redundancy Groups**)**]** を選択します。
	- b) 検索をクリックして、確認するプレゼンス冗長グループを選択します。
	- c) ハイ アベイラビリティの有効化のチェックボックスを確認します。チェック ボックスが オフになっている場合は、オンにします。
	- d) **[**保存(**Save**)**]** をクリックします。
	- e) クラスタ内の各プレゼンス冗長性グループに対して、これらの手順を繰り返します。
- ステップ **2** 常設チャットが有効になっていることを確認します。
	- a) Cisco Unified CM 管理から、メッセージング > グループ チャットおよび常設チャットを選 択します。
	- b) 常設チャットを有効にするチェックボックスがオンになっていることを確認します。チェッ ク ボックスがオフになっている場合は、オンにします。
- c) **[**保存(**Save**)**]** をクリックします。
- ステップ **3** Cisco Unified CM の管理から、**Cisco XCP Text Conference Manager Service**がすべてのクラスタ ノード上で実行されていることを確認します。
	- a) システム > プレゼンス トポロジを選択します。
	- b) クラスタ ノードごとに、表示 をクリックしてノードの詳細情報を表示します。
	- c) ノード ステータスの下で、**Cisco XCP Text Conference Manager** サービスが開始済である ことを確認します。
	- d) 左側のナビゲーション バーで、**プレゼンス トポロジ**をクリックして、クラスタ トポロジ に戻り、すべてのクラスタノードのステータスの確認が終了するまで上記ステップを繰り 返します。

#### 次のタスク

**Cisco XCP Text Conference Manager Service** サービスを有効にする必要がある場合は、Cisco XCP Text Conference Manager サービスの起動 (7 ページ)。

### **Cisco XCP Text Conference Manager** サービスの起動

Cisco XCP TextConference Managerサービスを起動するには、この手順を使用します。このサー ビスは、常設チャットルームに参加できるノード上のユーザのために、すべてのクラスタノー ドで実行されている必要があります。

#### 手順

- ステップ **1 Cisco Unified IM and Presence Serviceability**で、ツール > コントロール センター **-** 機能サービ スを選択します。
- ステップ2 サーバドロップダウンリストで、IM and Presence クラスタ ノードを選択して、移動 をクリッ クします。
- ステップ **3 IM and Presence Services**の下で、**Cisco XCP Text Conference Manager** を選択して、起動 をク リックします。
- ステップ **4** [OK] をクリックします。
- ステップ **5** (任意)サービスが完全に再起動されたことを確認するには、**[**更新(**Refresh**)**]**をクリックし ます。

### 外部データベースのマージ

外部データベースをマージするには、以下の手順を使用します。

Microsoft SQL データベースに関しては、外部データベースのマージはサポートされていませ  $h_{\rm o}$ (注)

オプション。11.5 (1) 以前のリリースからアップグレードしており、複数の外部データベース を使用して冗長性を管理している場合は、外部データベースのマージツールを使用して、外部 データベースを 1 つのデータベースにマージします。

例

11.5 (1) 以前のリリースからアップグレードしており、常設チャット ノードごとに個別の外部 データベースインスタンスに接続する場合は、以下の手順を使用して、サブクラスタ内の2つ のデータベースを 1 つのデータベースにマージして、両方のノードに接続します。

#### 始める前に

- 2 つのソースおよび対象データベースが、プレゼンス冗長グループの各 IM and Presence Serviceノードに正しく割り当てられていることを確認します。これにより両方のスキーマ が有効であることが確認されます。
- 対象データベースのテーブルスペースをバックアップします。
- 対象データベース上に、新しくマージされたデータベースが十分に収まる領域があること を確認します。
- ソース データベースと接続先データベース用に作成されたデータベース ユーザに、以下 のコマンドを実行する権限があることを確認します。
	- CREATE TABLE
	- CREATE PUBLIC DATABASE LINK
- データベースユーザにこれらの権限がない場合は、次のコマンドを使用して付与すること ができます。

#### • PostgreSQL:

CREATE EXTENTION:dblink を作成し、スーパーユーザ権限または dbowner 権限を要求 します。その後、次のコマンドを実行して dblink の EXECUTE 権限を付与します。

GRANT EXECUTE ON FUNCTION DBLINK CONNECT(text) to <user>

GRANT EXECUTE ON FUNCTION DBLINK CONNECT(text,text) to <user>

• Oracle:

GRANT CREATE TABLE TO <user name>;

GRANT CREATE PUBLIC DATABASE LINK TO <user\_name>;

• PostgreSQL 外部データベースを使用している場合は、以下のアクセスが pg\_hba ファイル に設定されていることを確認してください。

- IMandPresenceパブリッシャノードは、各外部データベースに対して完全なアクセス 権を持っている必要があります。
- 外部 PostgreSQL データベースには、各データベースインスタンスへの完全なアクセ ス権が必要です。たとえば、外部データベースが 192.168.10.1 に設定されている場合 は、各データベース インスタンスが、pg\_hba ファイル内で host dbName username 192.168.10.0/24 passwordと構成されていなければなりません。

#### 手順

- ステップ **1** IM andPresenceService パブリッシャ ノード上の [Cisco Unified CM IM andPresence の管理(Cisco Unified CM IM and Presence Administration)] にサインインします。
- ステップ **2** プレゼンス冗長グループの各 IM and Presence Service ノードの **[**システム(**System**)**]** > **[**サービ ス(**Services**)**]** ウィンドウで Cisco XCP Text Conference Service を停止します。
- ステップ **3 [**メッセージング(**Messaging**)**]** > **[**外部データベースの設定(**External Server Setup**)**]** > **[**外部 データベース ジョブ(**External Database Jobs**)**]** をクリックします。
- ステップ **4** マージ ジョブのリストを表示するには、[検索(Search)] をクリックします。新しいジョブを 追加するには、[マージ ジョブの追加(Add Merge Job)] を選択します。
- ステップ **5** [外部データベースのマージ(Merging External Databases)] ウィンドウで、次の情報を入力し ます。
	- データベース タイプ ドロップダウンリストから**Oracle** あるいは **Postgres** を選択します。
	- マージされたデータを含む 2 つのソース データベースと対象データベースの IP アドレス とホスト名を選択します。

[データベース タイプ(Database Type)] に [Oracle] を選択した場合、テーブルスペース名と データベース名を入力します。[データベース タイプ(Database Type)] に [Postgres] を選択し た場合、データベース名を指定します。

- ステップ **6** [Feature テーブル(Feature Tables)] ペインで、[Text Conference(TC)] チェックボックスがデ フォルトでオンになっています。現在のリリースでは、その他の選択肢はありません。
- ステップ **7** [選択したテーブルの検証(Validate Selected Tables)] をクリックします。
	- Cisco XCP Text Conference サービスが停止していなければ、エラー メッセージが表 示されます。サービスが停止していれば、検証は完了します。 (注)
- ステップ **8** [検証の詳細(Validation Details)] ペインにエラーがなければ、[選択したテーブルをマージ (Merge Selected Tables)] をクリックします。
- ステップ **9** マージが正常に完了したら、[外部データベースの検索と一覧表示(FindAndListExternalDatabase Jobs)] ウィンドウがロードされます。ウィンドウを更新し、新しいジョブを表示するには、 [検索 (Find) ] をクリックします。 ウィンドウを更新し、新しいジョブを表示するには、「検索(Find)」をクリックします。

詳細を表示するには、ジョブの [ID] をクリックします。

- ステップ **10** Cisco XCP Router サービスを再起動します。
- ステップ **11** 両方の IM and Presence Service ノードで Cisco XCP Text Conference Service を開始します。
- ステップ **12** 新たにマージされた外部データベース(接続先データベース)は、プレゼンス冗長グループに 再度割り当てる必要があります。

## 常設チャットのハイ アベイラビリティのユース ケース

次に、フェールオーバーとフェールバックにおける持続チャットの高可用性フローを示しま す。この例では、2 つのノードを持つ IM and Presence クラスタを対象としています。IM and Presence クラスタは、最大 6 つのノードを持つことができます。これにより、3 つのサブクラ スタが可能です。常設チャットルームがすべてのノードでホストされている場合は、3 つの個 別の外部データベース インスタンスが必要となります。

この機能強化のために、テキスト会議(TC)サービスは不可欠なサービスとして位置付けら れています。その結果、TC の高可用性のフェールオーバーのフローは、ノードの別の重要な サービス(Cisco XCP ルータ サービスなど)の障害によりフェールオーバーが引き起こされた としても同様になります。 (注)

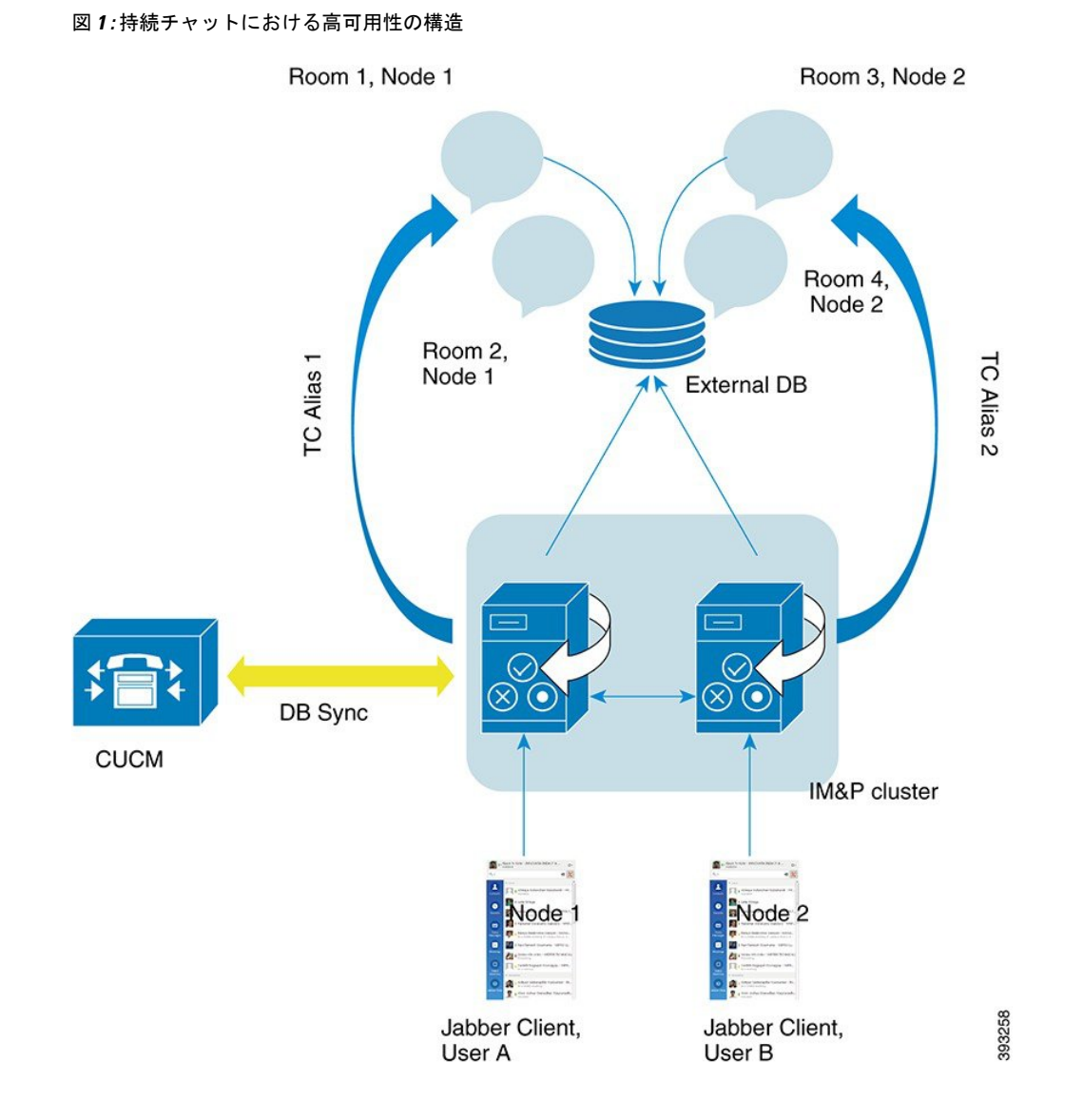

## 常設チャットにおけるハイアベイラビリティのフェールオーバーユー ス ケース

この例では、4人のユーザが、2つのハイアベイラビリティ(HA)ペアあるいはサブクラスタ を持つ 4 つの IM and Presence Service ノードを持っています。ユーザは以下のように割り当て られます。

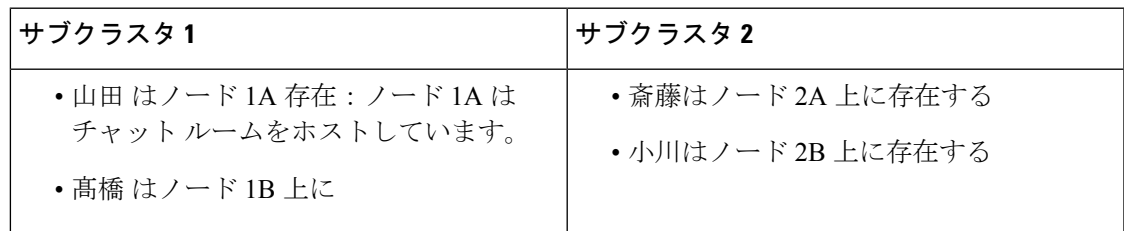

- **1.** 4 人のユーザすべてが、ノード 1A でホストされる同一のチャット ルーム内でチャットを 行っています。
- **2.** テキスト会議(TC)サービスがノード 1A で失敗します。
- **3.** 90 秒後に、Server Recovery Manager (SRM) は TC の重要なサービスの障害を特定し、自 動フェールオーバーを開始します。
- **4.** ノード 1B は、1A からユーザを引き継ぎ、フェールオーバー済み(重要なサービスは非実 行)の状態に移行させてから、バックアップモードで実行中のHAの状態に移行させます。
- **5.** HA フェールオーバー モデルに沿って、山田が自動的にログアウトし、バックアップ ノー ド 1B にサインインします。
- **6.** 他のユーザは影響を受けません。ノード 1B でホストされるチャット ルームへのメッセー ジは引き続き投稿されます。
- **7.** ユーザ A は持続チャット ルームに入り、引き続きメッセージを読んだりルームに送信し たりできます。

## 常設チャットにおけるハイ アベイラビリティのフォールバック ユー ス ケース

この例では、4 人のユーザが、2 つのハイ アベイラビリティ(HA) ペアあるいはサブクラス タのある 4 つのIM andPresenceService ノードを持っています。ユーザは以下のように割り当て られます。

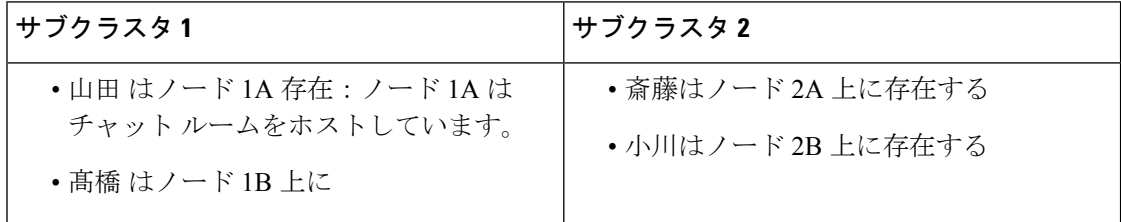

- **1.** 4 人のユーザすべてが、ノード 1A でホストされる同一のチャット ルーム内でチャット を行っています。
- **2.** テキスト会議(TC)サービスがノード 1A で失敗します。
- **3.** ノード 1B は、1A からユーザを引き継ぎ、フェールオーバー済み(重要なサービスは非 実行)に移行させてから、バックアップモードで実行中 のHAの状態に移行させます。
- **4.** HA フェールオーバー モデルに沿って、山田が自動的にログアウトし、バックアップ ノード 1B にサインインします。
- **5.** 髙橋、斎藤 および 小川は影響を受けません。ノード 1B でホストされるチャット ルーム へのメッセージは引き続き投稿されます。
- **6.** IM and Presence Service 管理者は、手動フォールバックを開始します。
- **7.** ノード1Aはテイクバック中に移行して、ノード2Aはフォールバック中に移行します。
- **8.** 山田 はノード 1B からログアウトします。髙橋、斎藤、小川は、常設チャット ルームの 使用を継続し、フォール バック が起こると、ルームはノード 1Aに戻ります。
- **9.** ノード 1B は、HA の状態から、 正常にフォールバックし、ピア ノード ルームをアン ロードします。
- **10.** ノード 1B は、テイクバック中のHA の状態から 正常に移行し、ピア ノード ルームをリ ロードします。
- **11.** ユーザAは持続チャットルームに入り、引き続きメッセージを読んだりルームに送信し たりできます。

翻訳について

このドキュメントは、米国シスコ発行ドキュメントの参考和訳です。リンク情報につきましては 、日本語版掲載時点で、英語版にアップデートがあり、リンク先のページが移動/変更されている 場合がありますことをご了承ください。あくまでも参考和訳となりますので、正式な内容につい ては米国サイトのドキュメントを参照ください。